# Jak zalogować się do **rachunku PPK w inPZU**?

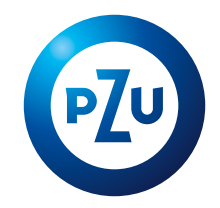

### Opis pierwszego logowania do rachunku PPK w serwisie inPZU

**KROK 1.** Wejdź na stronę **[inpzu.pl](https://inpzu.pl/tfi/)** i wybierz przycisk **ZALOGUJ**.

**KROK 2.** W sekcji "Uzyskaj dostęp do Twojego produktu" wybierz przycisk **PIERWSZE LOGOWANIE**.

**KROK 3. Wprowadź NUMER LOGOWANIA i PESEL.** Numer logowania (login) wysłaliśmy z listem powitalnym na Twój adres e-mail lub adres korespondencyjny. Jeśli nie otrzymałeś/otrzymałaś numeru logowania, skontaktuj się z **naszą infolinią**  pod numerem **22 640 05 55**.

Możesz się zalogować do rachunku PPK w serwisie inPZU na kilka sposobów, w zależności od tego, czy pracodawca przekazał nam Twoje dane kontaktowe, a jeśli tak – to jakie (sam numer telefonu czy także adres e-mail). **System sam zidentyfikuje właściwy dla Ciebie proces logowania.** Niektóre czynności podczas tego procesu będą wymagać kodów autoryzacyjnych. Zapoznaj się z poniższymi ścieżkami logowania.

# **Do Twojego rachunku PPK jest przypisany numer Twojego telefonu komórkowego**

**KROK 4.** Utwórz własne hasło do rachunku PPK i zatwierdź je kodem przesłanym w SMS-ie.

**KROK 5.** Zaloguj się do konta klienta inPZU, używając loginu i utworzonego przez siebie hasła.

**KROK 6.** Zaakceptuj regulamin serwisu i oświadczenia.

**KROK 7.** Podaj swój adres e-mail. Jeśli pracodawca nie przekazał nam Twojego adresu e-mail, system poprosi Cię o jego wprowadzenie i autoryzację kodem przesłanym w SMS-ie.

#### **Do Twojego rachunku PPK nie został przypisany numeru Twojego telefonu komórkowego**

#### **KROK 4.** System poinformuje Cię, że **musisz podać swój numer telefonu komórkowego**. Możesz to zrobić na 2 sposoby.

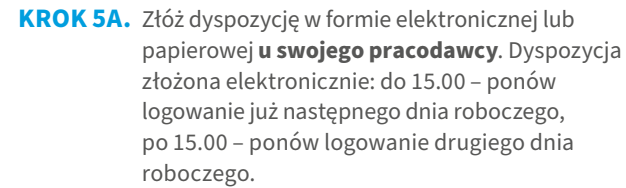

**KROK 6A.** Ponownie **rozpocznij pierwsze logowanie do rachunku PPK**. Możesz to zrobić nie wcześniej niż w terminie opisanym w Kroku 5A. Aby dokończyć pierwsze logowanie do swojego rachunku PPK, postępuj zgodnie z opisanymi wyżej **Krokami 4–7**.

#### **KROK 5B. Zamów listę jednorazowych kodów autoryzacyjnych**, które wyślemy Ci w ciągu 2 dni roboczych na podany przez Ciebie adres korespondencyjny. Aby zamówić kody, kliknij przycisk "Zamów listę kodów jednorazowych".

**KROK 6B.** Jeśli dostałeś/dostałaś **jednorazowe kody autoryzacyjne**, ponownie rozpocznij pierwsze logowanie do rachunku PPK. Wpisz numer logowania (login) i PESEL. Gdy system sprawdzi, że otrzymałeś/ otrzymałaś już listę kodów jednorazowych, **możesz utworzyć własne hasło do rachunku PPK**. Postępuj zgodnie z opisanymi wyżej **Krokami 4–7**. Aby potwierdzić swoje hasło, musisz podać jednorazowy kod autoryzacyjny.

## **PAMIĘTAJ**

 Każda dyspozycja, którą składasz do swojego rachunku PPK, **wymaga autoryzacji kodem przesłanym w SMS-ie**. Kod wysyłamy na numer Twojego telefonu komórkowego.

 **Bez Twojego adresu e-mail nie możemy przesyłać potwierdzeń** złożonych przez Ciebie dyspozycji oraz okresowych zestawień transakcji w formie elektronicznej. Dlatego też tak ważne jest, abyś podał/podała prawidłowy numer telefonu komórkowego i adres e-mail.

 **Jeśli kody SMS nie docierają do Ciebie** lub chciałbyś/chciałabyś potwierdzić prawidłowość adresu korespondencyjnego, **skontaktuj się z naszą infolinią** pod numerem **22 640 05 55**.